#### **Documents on a webpage**

To open a document on a webpage you first need to click on the Browsealoud icon, as previously described. Then when you click on a link to open a document you will get the following message. Click on the 'Use Browsealoud' button.

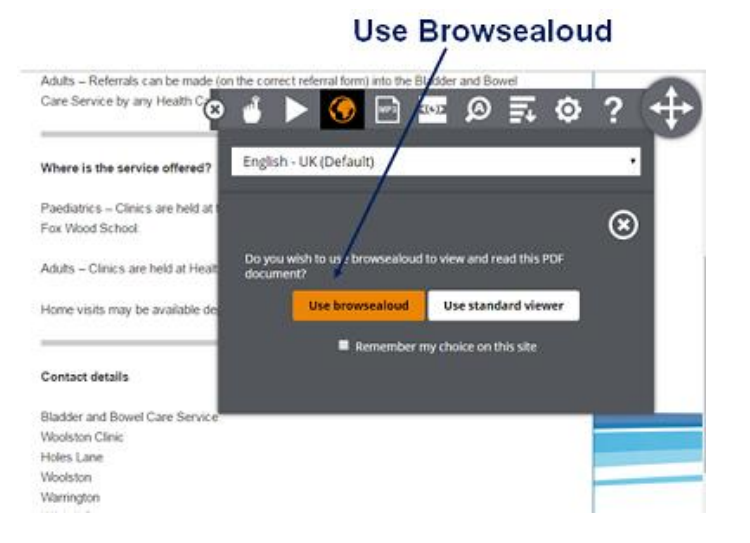

**Local Community Pharmacy -** Your local community pharmacies offer a wide range of services including information and general advice on symptom relief medicines as well as a prescription collection and delivery service.

For impartial and confidential advice or information on the services provided by Bridgewater or to receive this leaflet in an alternative format call our Patient Services team on 0800 587 0562.

## www.twitter.com/Bridgewater\_NHS

www.facebook.com/BridgewaterNHS

**Visit our website at: www.bridgewater.nhs.uk**

© Version No: BRIDGE0188 – August 2017 to August 2020 reviewed by Bridgewater Lay Reader Panel

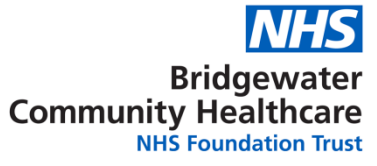

# **Need Help Reading Our website?**

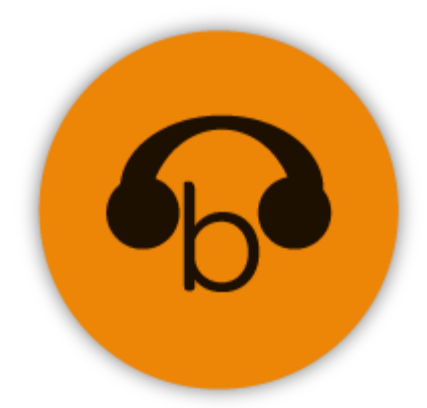

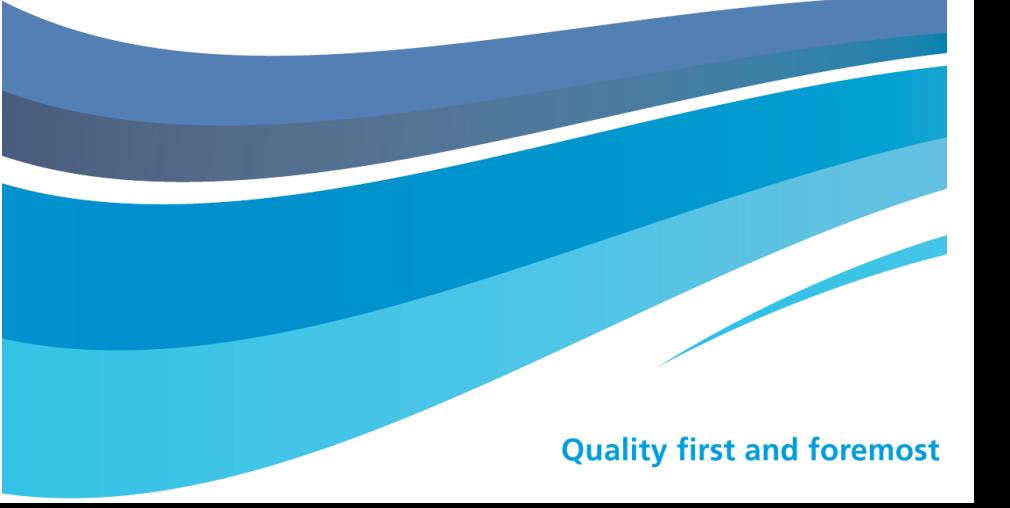

### **Browsealoud introduction**

We want everyone who visits the Bridgewater website to feel welcome and be able to find the information they need. The website uses Browsealoud, a free tool that can be used to read, listen to, or translate the information given on the website.

The many ways that Browsealoud can make it easier to find information on our website are listed on the next page in the section on the Browsealoud tools.

## **Getting started**

To use Browsealoud click on the orange headphone icon in the top right-hand side of the page:

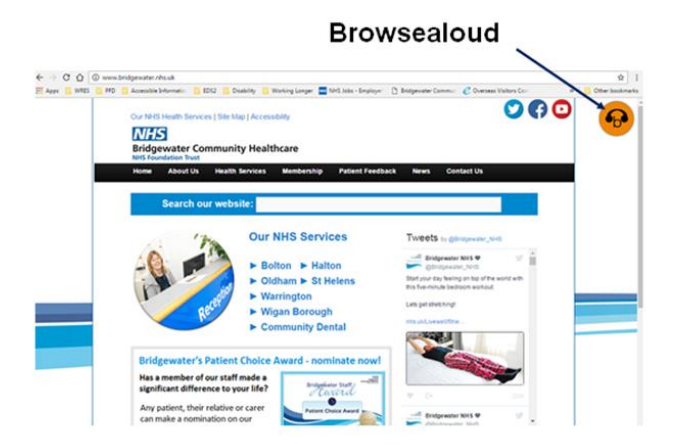

The Browsealoud toolbar looks like this:

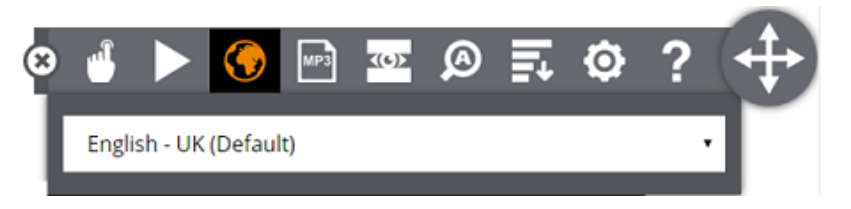

### **The Browsealoud tools**

The following icons can be seen in the Browsealoud toolbar:

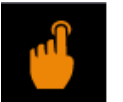

Speak mode – reads out loud in your preferred language

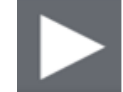

Speak the current selection – reads aloud the highlighted text in your preferred language

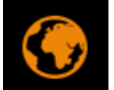

Translate page – into your preferred language, other functions will then work in your preferred language

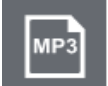

MP3 maker – converts text into an audio file

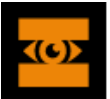

Screen mask – blocks clutter on the page using a tinted mask

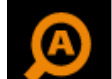

Text magnifier – enlarges text and reads it aloud

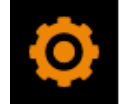

Settings – allows you to customise the functions to fit your needs

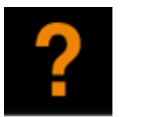

Information

For more information watch the handy [Browsealoud](https://www.youtube.com/watch?v=w9uxDRpISUI&list=PLvSZbmGbKpCSMfDTIuK7OnBvH5Iy8WskA&index=3) [Features](https://www.youtube.com/watch?v=w9uxDRpISUI&list=PLvSZbmGbKpCSMfDTIuK7OnBvH5Iy8WskA&index=3)  [how](https://www.youtube.com/watch?v=w9uxDRpISUI&list=PLvSZbmGbKpCSMfDTIuK7OnBvH5Iy8WskA&index=3) [to](https://www.youtube.com/watch?v=w9uxDRpISUI&list=PLvSZbmGbKpCSMfDTIuK7OnBvH5Iy8WskA&index=3) [use](https://www.youtube.com/watch?v=w9uxDRpISUI&list=PLvSZbmGbKpCSMfDTIuK7OnBvH5Iy8WskA&index=3) video on YouTube